## **Deelnemen aan een Microsoft Teams bijeenkomst van MaastrichtDoet! Ontmoet**

1.Klik op de link "Neem deel aan de digitale bijeenkomst". Selecteer Deelnemen aan Microsoft Teams-vergadering.

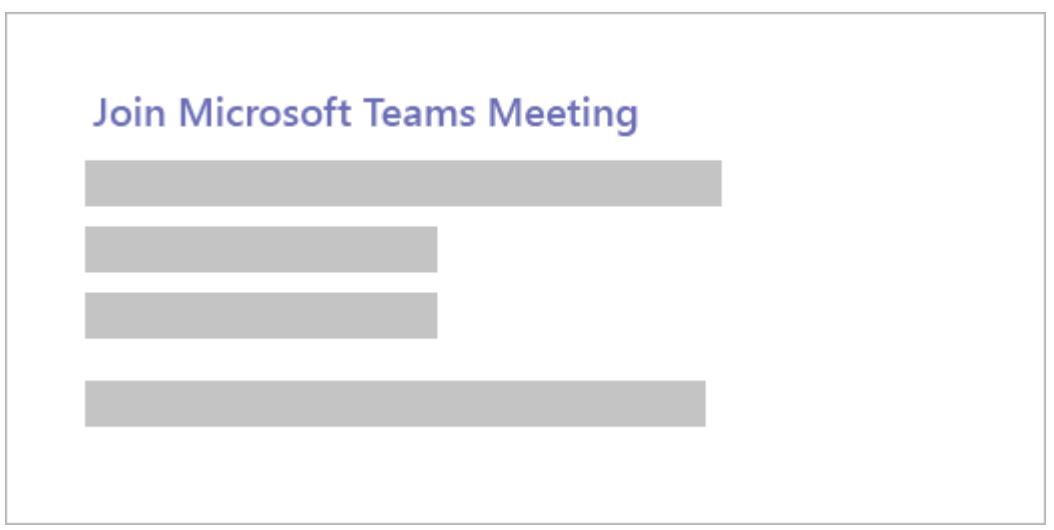

2. Er wordt een webpagina geopend waar u drie opties ziet:

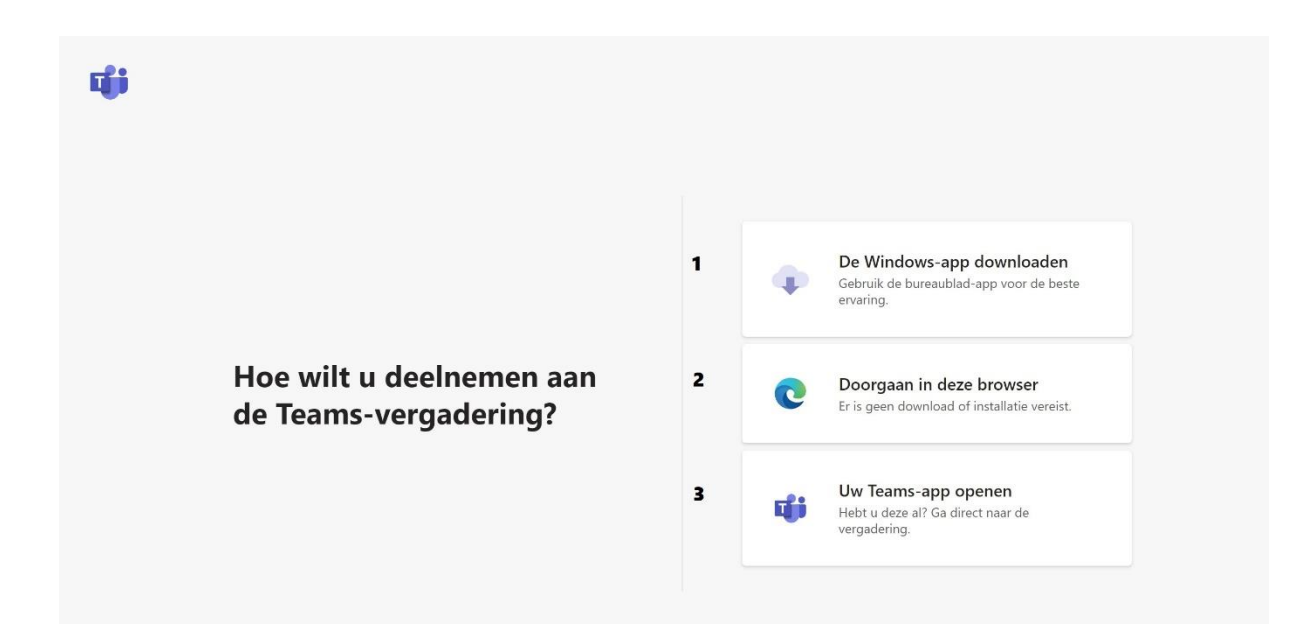

Kies de optie die op u van toepassing is. Als u deelneemt op internet, kunt u Microsoft Edge of Google Chrome gebruiken. Uw browser vraagt mogelijk of Teams uw microfoon en camera mogen gebruiken. Zorg ervoor dat u dit toestaat, zodat u gezien en gehoord wordt tijdens de vergadering.

- 3.Voer uw naam in en kies uw audio- en videoinstellingen. Als de vergaderruimte (of een ander apparaat dat is verbonden met de vergadering) in de buurt is, kiest u **audio uit** om te voorkomen dat u wordt onderbroken. Selecteer **telefoonaudio** als u de vergadering wilt beluisteren op uw mobiele telefoon.
- 4. Selecteer **Nu deelnemen** wanneer u klaar bent.
- 5. Hiermee gaat u naar de lobby van de vergadering. We melden de organisator van de vergadering dat u er bent en iemand in de vergadering kan u vervolgens toelaten.

Notities:

- Als niemand u binnen 15 minuten tot de vergadering toelaat, wordt u verwijderd uit de lobby. Als dat gebeurt, kunt u opnieuw proberen om deel te nemen.
- Sommige functies van Teams-vergaderingen zijn niet beschikbaar voor gasten.
- Een paar belangrijke punten:
	- U staat op 'mute/stil' hierdoor ligt de focus op de presentatie.
	- Reageren kan via de chat hebt u een vraag of wilt u iets zeggen, via de chat kunt u dit kenbaar maken.
	- Hebt u technische problemen of een andere vraag, mail dan naar info@maastrichtdoet.nl en we antwoorden zo snel mogelijk.